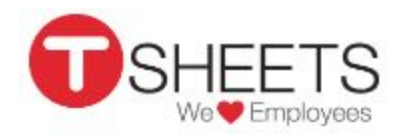

# Manager's Getting Started Guide

This guide describes tasks that only employees with manager or administrator status are authorized to perform.

#### Time [Management](#page-0-1)

- How to Enter [Employee](#page-0-0) Hours
- How to Edit or Delete [Employee](#page-3-0) Hours

#### Paid Time Off [\(PTO\)](#page-5-2)

- How to Enter PTO for One [Employee](#page-5-0)
- How to Enter PTO for Multiple [Employees](#page-5-3)

#### Work Hour [Approvals](#page-5-4)

- How to Approve [Employee](#page-5-1) Hours
- How to [Unapprove](#page-6-0) or Reject Employee Hours

#### **[Reports](#page-6-1)**

# <span id="page-0-1"></span>Time Management

Note: Although all ways of entering and editing hours are shown below, you'll probably develop your favorites.

### <span id="page-0-0"></span>How to Enter Employee Hours Using:

- [Timesheets](#page-1-1) List
- [Manual](#page-1-2) Time Card
- Time [Slider](#page-1-0)
- **Who's [Working](#page-2-0)**

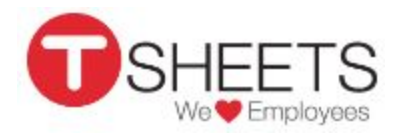

#### <span id="page-1-1"></span>Timesheets List

- 1. Go to TRACK > Time Entries > Timesheets List tab > Add Time. The Timesheet Editor displays.
- 2. Enter the employee's name.
- 3. If the employee is still working, check the **Currently working** box.
- 4. Enter the dates and times, and select **Save**. The new timesheet displays at the top of Timesheet List.

#### <span id="page-1-2"></span>Manual Time Card

- 1. Go to TRACK › Time Entries › Manual Time Card.
- 2. Select the date range.
- 3. If you are entering hours worked for someone else, at the top right, click Switch User, and enter a name.
- 4. If you track time against a job or customer, click (no job) or (no customer), and select from the list.
- 5. Click inside the cell to enter the number of hours worked. (For example, to enter 8 1/2 hours, type 8.5 or 8:30.)
- 6. If you'd like to, in the **Notes** box below, enter your notes for that day.
- 7. Continue adding hours and notes to each day.
- 8. Before proceeding to a new week, click **Save**.

#### <span id="page-1-0"></span>Time Slider

- 1. Go to **TRACK** > Time Entries > Time Slider tab.
- 2. Below Timezone, enter the employee's name, and click Add User.

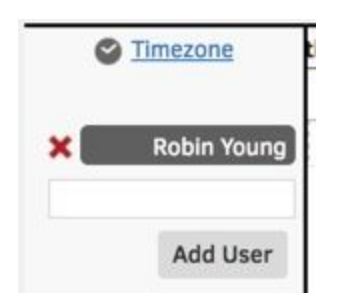

3. At the top right, select the date the employee worked.

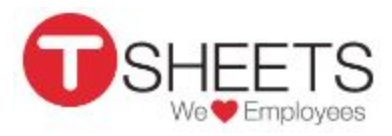

4. Click the clock-in time, hold and drag the bar to the clock-out time, and release.

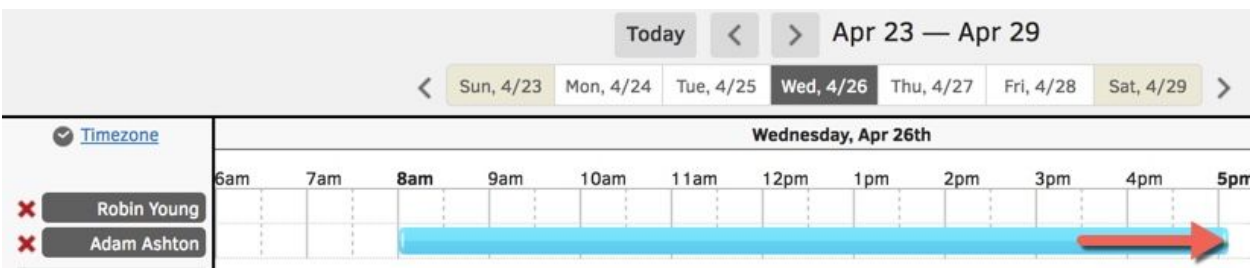

The Timesheet Editor displays.

- 5. If necessary, adjust the displayed clock-in and clock-out times, and fill in the required fields.
- 6. If the employee is still working, select **Currently working**.
- 7. Click Save. The new timesheet displays at the top of Timesheet List.

#### <span id="page-2-0"></span>Who's Working

1. From the Who's Working window, select an employee.

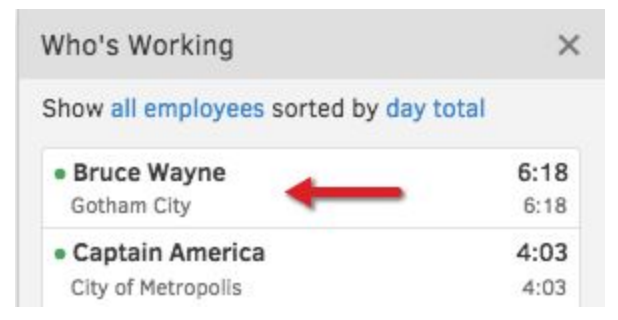

The timesheet editor displays.

- 2. If necessary, adjust the displayed clock-in and clock-out times, and fill in the required fields.
- 3. If the employee is still working, select **Currently working**.
- 4. Click Save. The new timesheet displays at the top of Timesheet List.

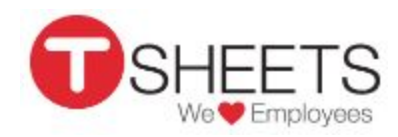

## <span id="page-3-0"></span>How to Edit or Delete Employee Hours From:

- [Timesheets](#page-3-2) List
- Who's [Working](#page-3-1)
- An [Approvals](#page-4-0) or a Payroll Report

#### <span id="page-3-2"></span>Timesheets List

- 1. Depending on which is displayed, do one of the following:
	- Go to MANAGE › Timesheets › Timesheets List.
	- Go to TRACK > Time Entries > Timesheets List.
- 2. To edit the timesheet:
	- $\bullet$  At the right of the timesheet, click the pencil icon ( $\bullet$ ). The Timesheet Editor displays.
	- Make the edits, and click Save.
- 3. To delete the timesheet: Click the red X.

#### <span id="page-3-1"></span>Who's Working

1. From the Who's Working window, select an employee who is currently working (has a green dot next to their name.)

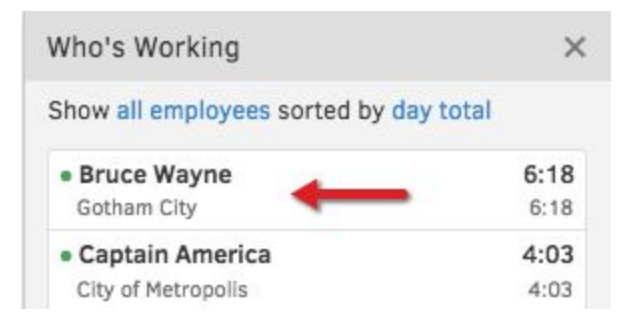

The timesheet editor displays.

2. Edit the information, and click Save.

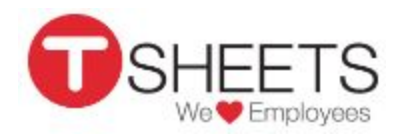

#### <span id="page-4-0"></span>An Approvals or a Payroll Report

- 1. Go to REPORT › Approvals Report or Payroll Report.
- 2. Enter the report filters (report dates, employee, etc.), and click Run Report. The report window displays an overview of employee hours worked.
- 3. Open the detailed view:
	- From the approvals report, click view details.

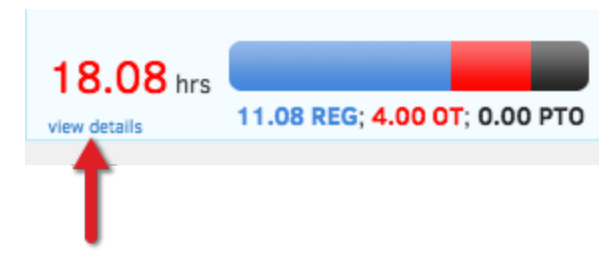

● From the payroll report, click either Show Details for All Employees, or click an individual name.

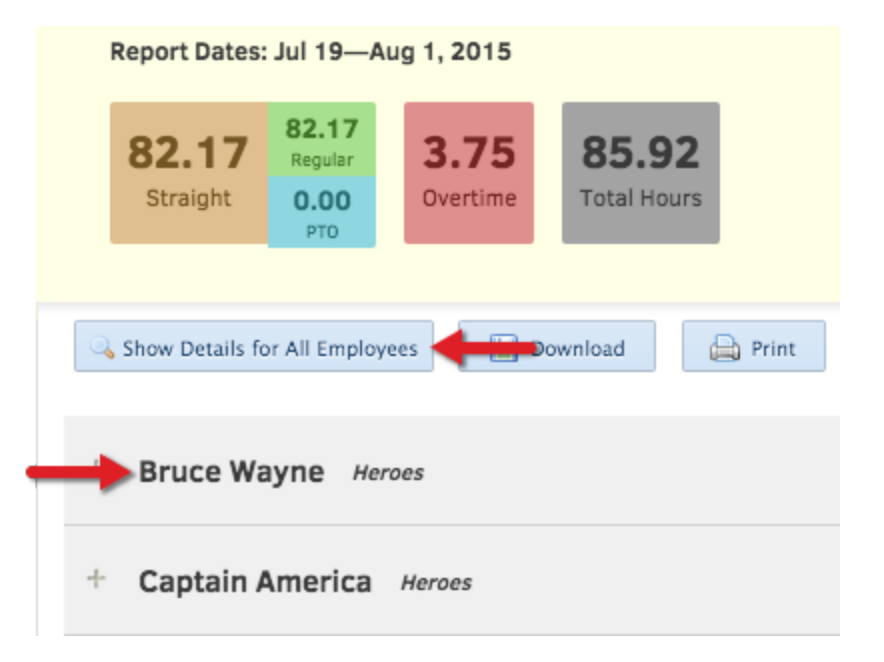

- 4. Hover the cursor over an individual time entry.
- 5. At the left, click the appropriate icon next to the timesheet.
	- $\bullet$  To edit the entry, click  $\blacksquare$ , make the changes, and click Save.
	- $\bullet$  To delete the entry, click  $\bullet$ .

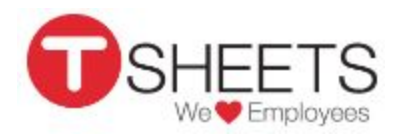

# <span id="page-5-2"></span>Paid Time Off (PTO)

Note: PTO hours include sick days, vacation time, annual leave, and personal leave. Holidays are tracked separately.

## <span id="page-5-0"></span>How to Enter PTO for One Employee

- 1. Go to TRACK › Paid Time Off (PTO).
- 2. Enter the employee's name, and click Switch User.
- 3. From the drop-down, select the PTO code(s).
- 4. Enter the hours, and click Save.

### <span id="page-5-3"></span>How to Enter PTO for Multiple Employees

- 1. Go to TRACK › Paid Time Off (PTO).
- 2. Click Switch to multi-user entry mode > all employees.
- 3. From the Select Employees/Groups pop-up, choose groups and/or individual employees, and click Ok
- 4. From the drop-down, select the PTO code(s), and enter the hours.
- 5. Do one of the following:
	- To add hours to previously entered PTO: Click Append.
	- To change the entered hours: Click Replace.
- 6. Click Go.

# <span id="page-5-4"></span>Work Hour Approvals

### <span id="page-5-1"></span>How to Approve Employee Hours

- 1. Go to REPORT › Approvals Report.
- 2. Select the report dates, employees, and click Run Report.
- 3. Select either Check all unapproved, or select individuals employees.
- 4. Click Approve Selected Users.

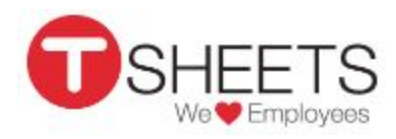

### <span id="page-6-0"></span>How to Unapprove or Reject Employee Hours

- 1. Go to REPORT › Approvals Report.
- 2. Select the report dates, employees, and click Run Report.
- 3. To unlock the employee's timesheet, click Unapprove.
- 4. To reject it, click Reject.
- 5. Enter the reason for the rejection, and click Send.

# <span id="page-6-1"></span>**Reports**

### How to Run a Report

- 1. Click REPORT.
- 2. Select the report type (Approvals, Payroll, etc.)
- 3. Select the report dates, employee(s), etc.
- 4. Click Run Report or Download CSV, depending on the report type.